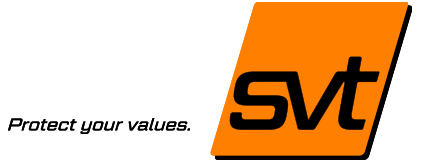

Efficiënt documenteren en rapporteren van uw projecten

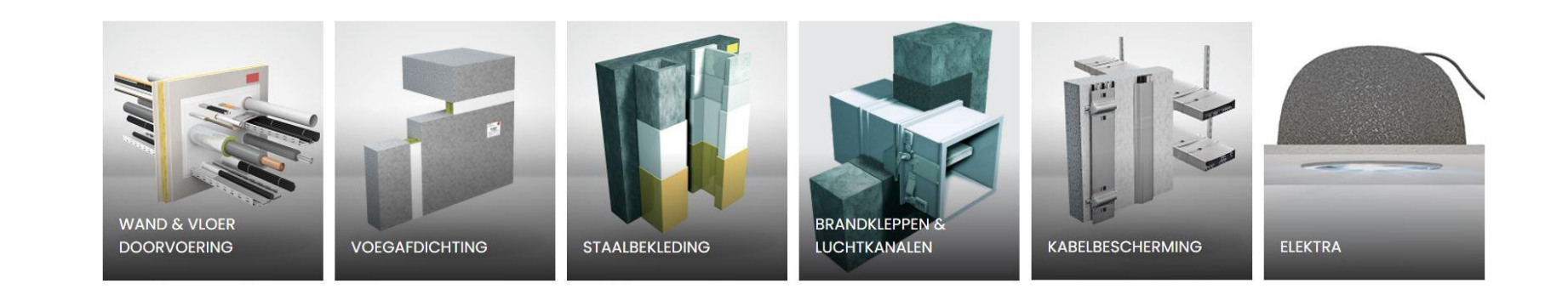

# Protect your values.

### Efficiënt Projectmanagent

- Web-based tool
- Manage opnames, inventarisaties en werkvoorbereidingen
- Controle over alle ingevoerde data
- Koppel projecten en monteurs

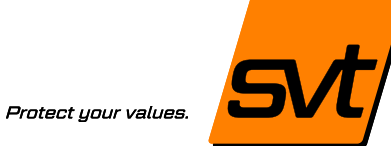

### Handig en mobiel

- Mobiele app voor bijhouden op locatie
- Foto's direct ter plaatse te uploaden
- Altijd bij de hand

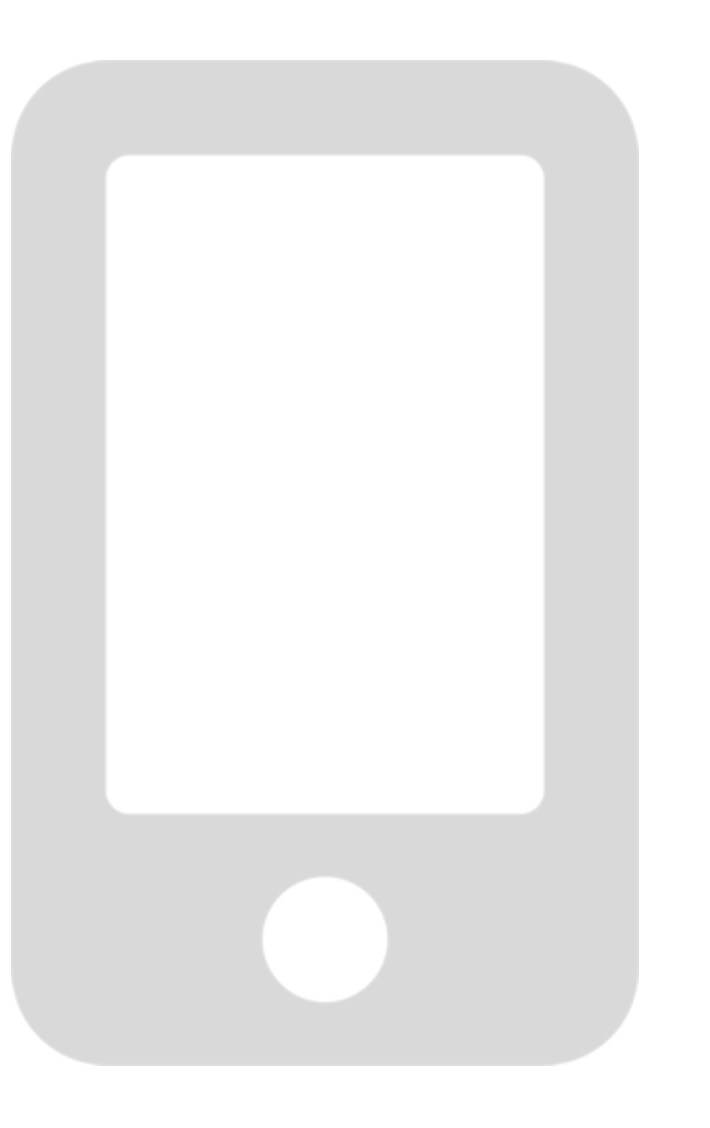

# Protect your values.

### Overzichtelijke rapportage

- Genereer rapporten voor opdrachtgevers
- Toon situaties voor en na
- Te voorzien van eigen logo

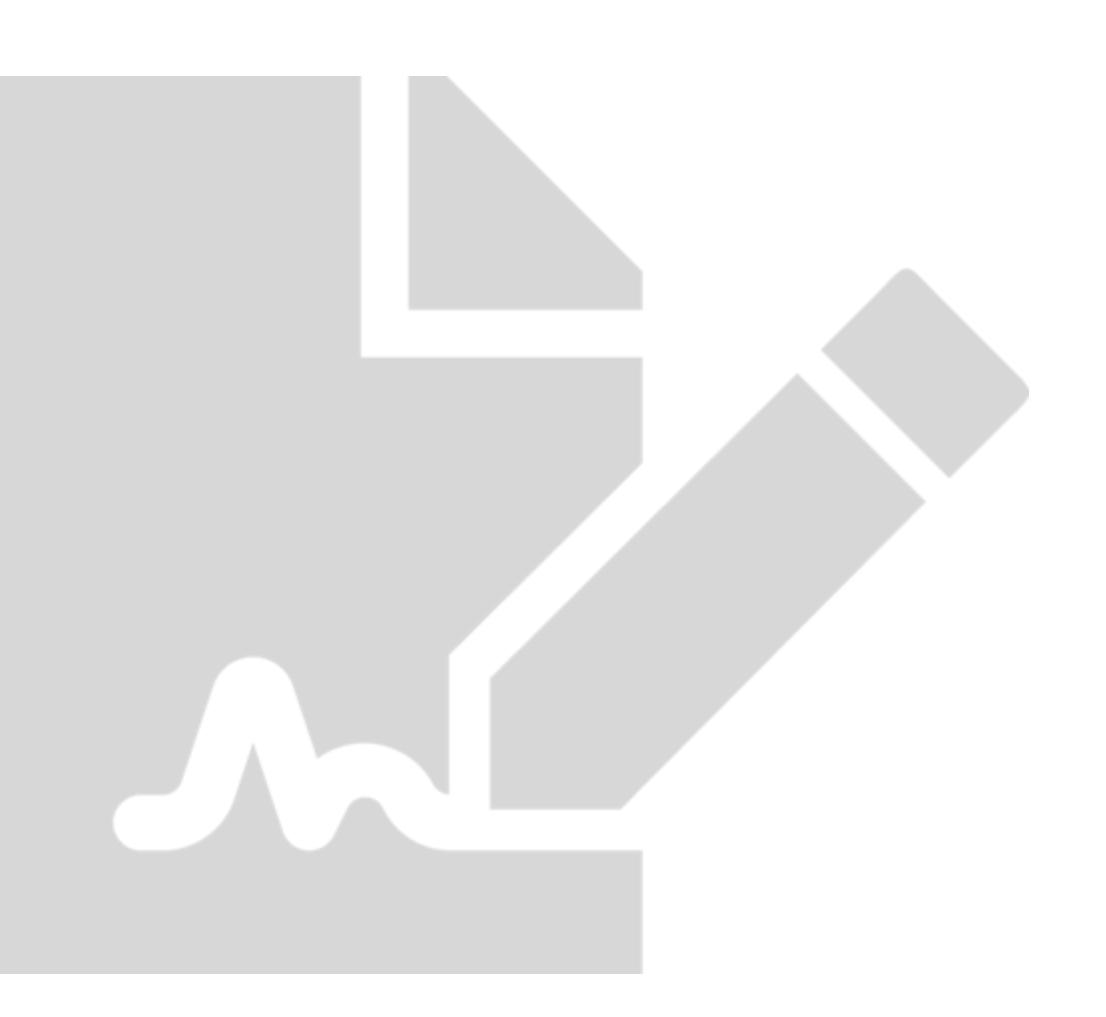

# Protect your values

### **Stappenplan**

- 1. Aanvragen svt Logboek manager account
- 2. Inloggen op de computer met het van svt ontvangen gebruikersnaam en wachtwoord
- 3. Aanmaken nieuw project
- 4. Aanmaken App-gebruiker(s)
- 5. Toewijzen App-gebruiker aan project
- 6. Inloggen door App-gebruiker
- 7. Gebruiken van de App op mobiel/tablet
- 8. Rapportage

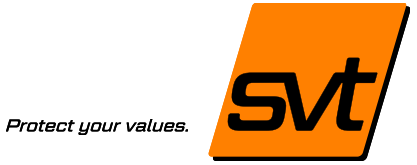

### Stap 1

**Aanvragen svt Logboek manager account**

- Mail naar [info@svt-products.nl](mailto:info@svt-products.nl)
- Of gebruik het formulier op de website
- Of vraag uw accountmanager

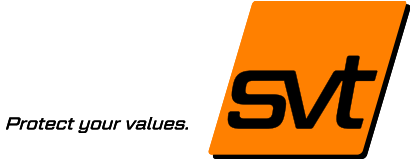

### Stap 2

**Inloggen op de computer met het van svt ontvangen gebruikersnaam en wachtwoord**

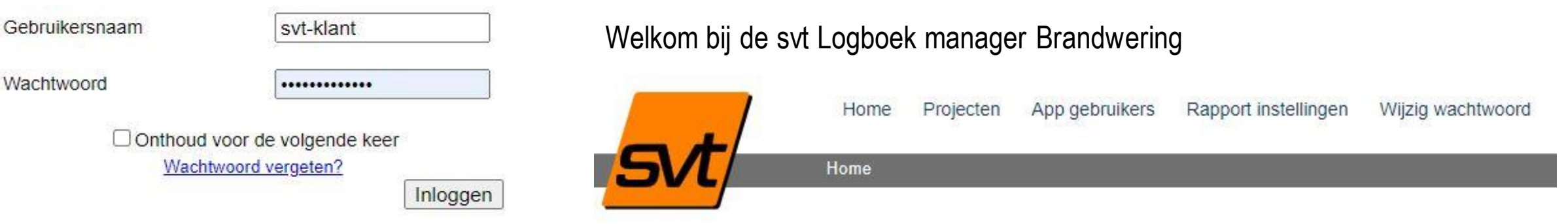

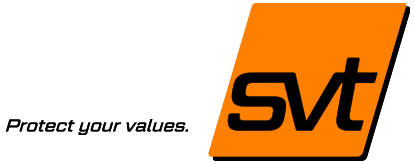

### Stap 3

#### **Aanmaken nieuw project**

- Klik op de link 'Projecten' (bovenaan)
- Klik op het + teken 'Nieuw project toevoegen

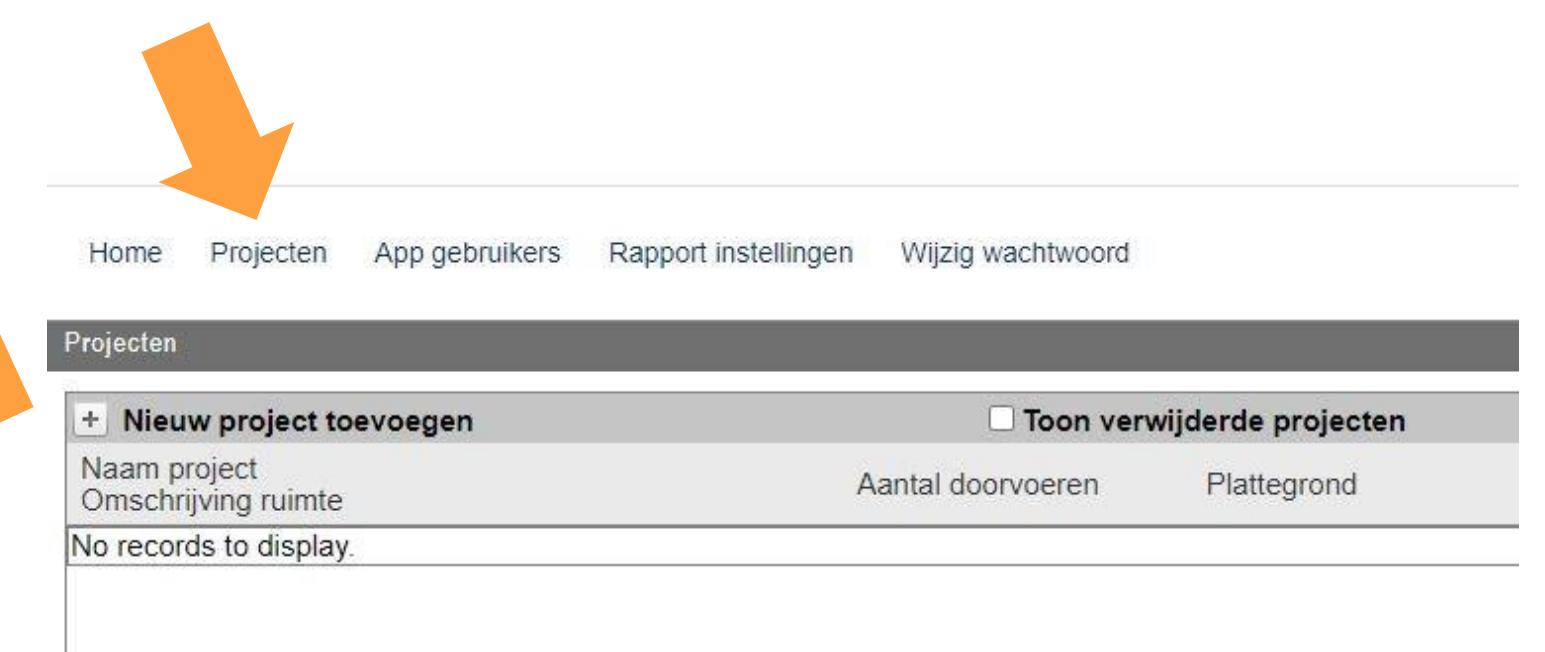

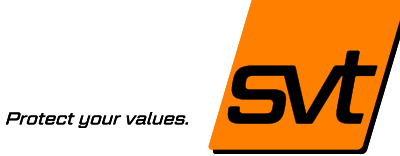

### Stap 3

#### **Aanmaken nieuw project**

- Projectnaam, evt.ruimte/opdrachtgever
- Selecteer en upload (bouw)Tekening
- Upload een bedrijfslogo voor de rapportage (jpg, png of svg)
- Klik op 'Opslaan'

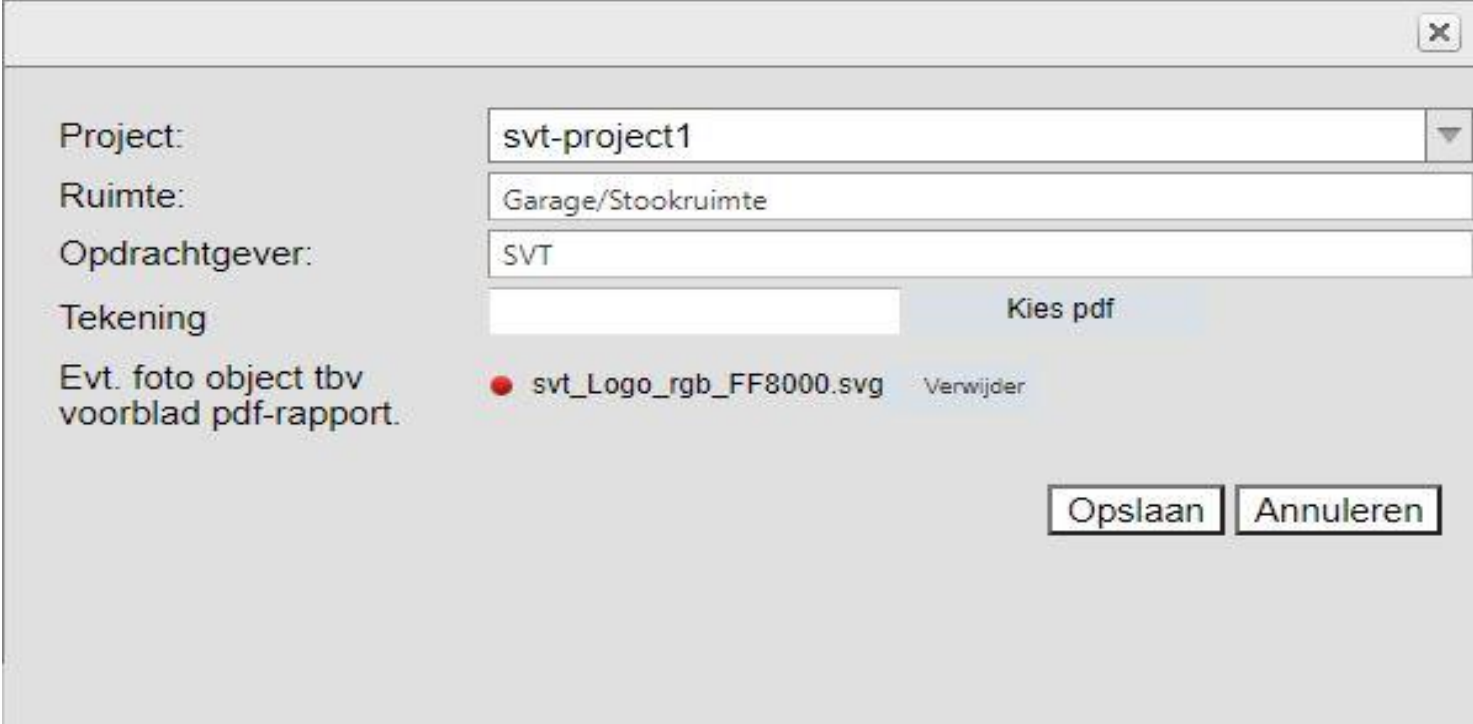

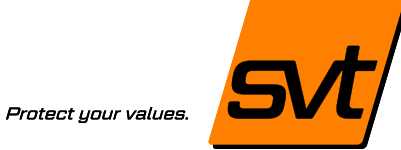

### Stap 3

#### **Aanmaken nieuw project**

#### Na opslaan van project:

- Aantal doorvoeringen in dit project
- (Bouw) tekening opgevoerd bij het project
- Invoerdatum

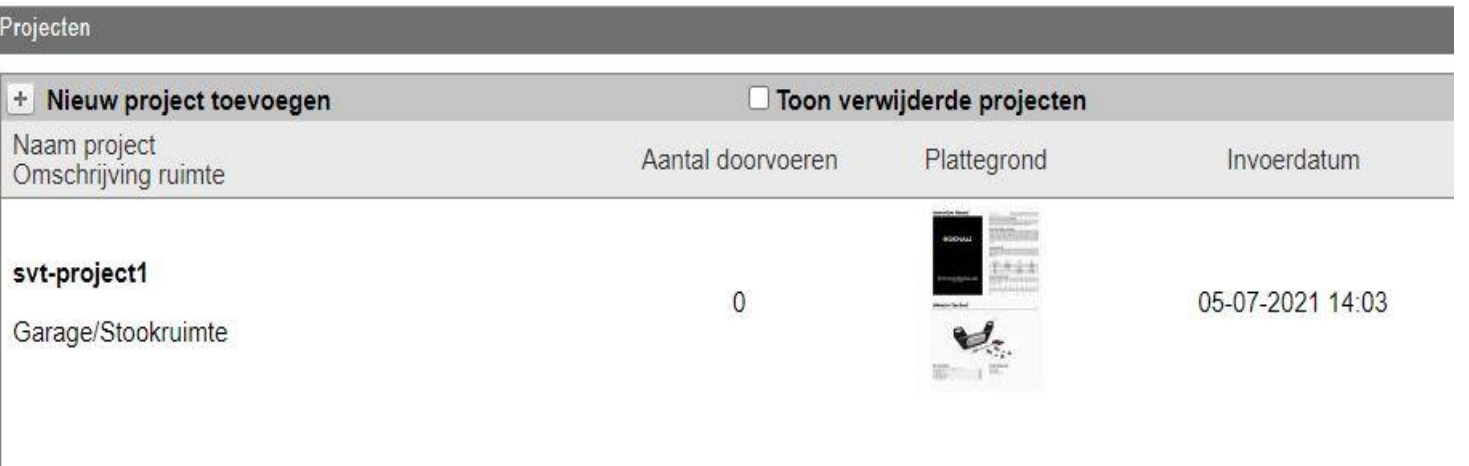

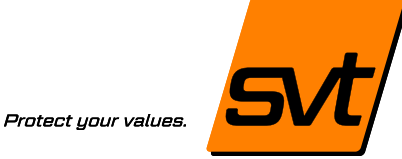

### Stap 3

#### **Aanmaken nieuw project**

### Opties voor het project:

- Bewerken (bijwerken project)
- Download (opslaan project als PDF of Word, of ZIP pakket met pdf en Excellijst doorvoeringen)
- Archiveren (afgerond project altijd archiveren)
- Verwijderen
- Bewerk doorvoeren

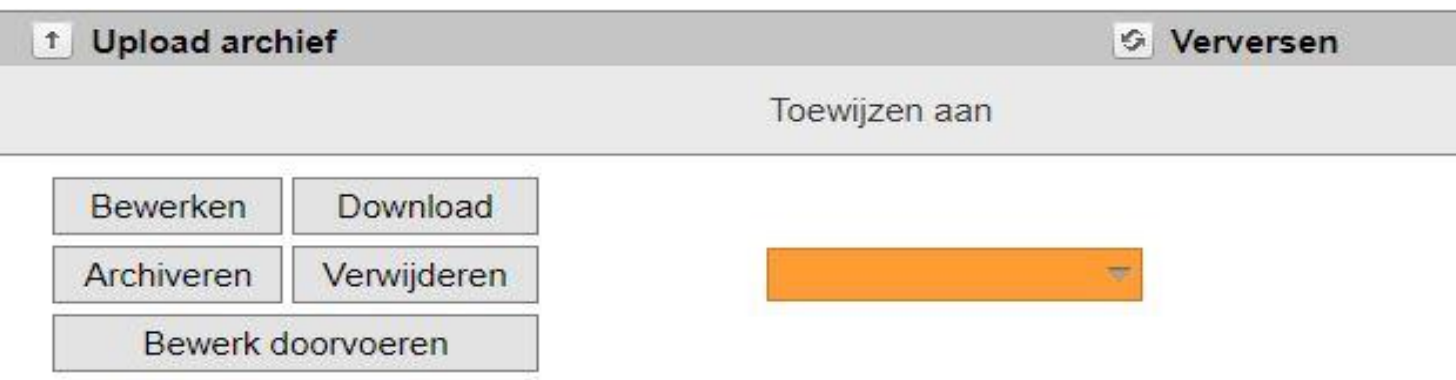

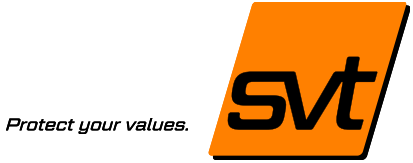

### Stap 4

#### **Aanmaken App gebruiker(s)**

- Klik op de link 'App gebruikers' (bovenaan)
- Klik op het + teken 'Nieuwe App gebruiker toevoegen'

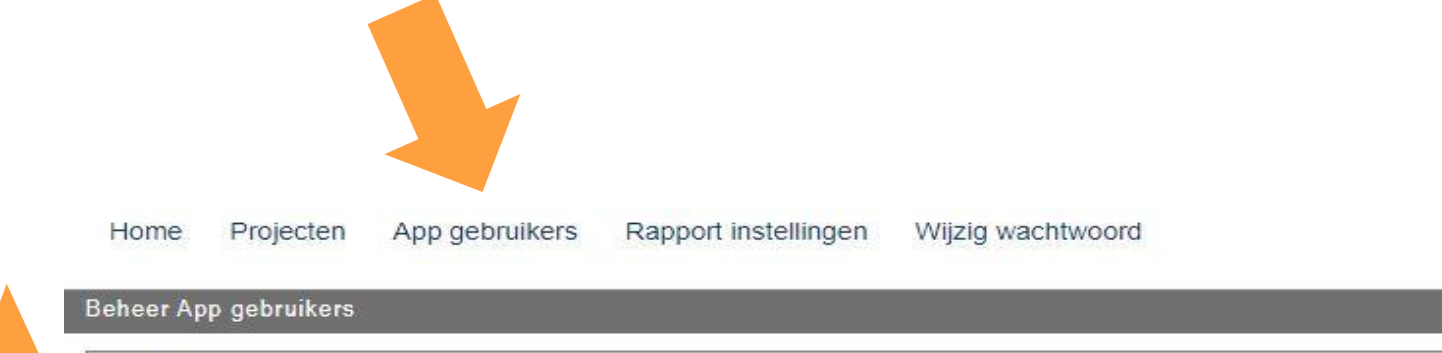

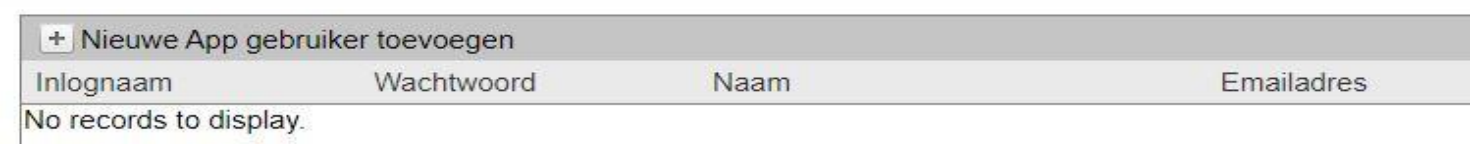

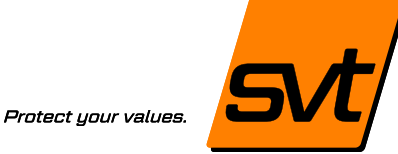

### Stap 4

#### **Aanmaken App gebruiker(s)**

- Inlognaam van de App-gebruiker
- Wachtwoord van de App-gebruiker
- Naam van de App-gebruiker
- Email adres van de App-gebruiker
- Evt. de App-gebruiker de mogelijkheid toekennen opdrachten aan te maken
- Klik op 'Opslaan'

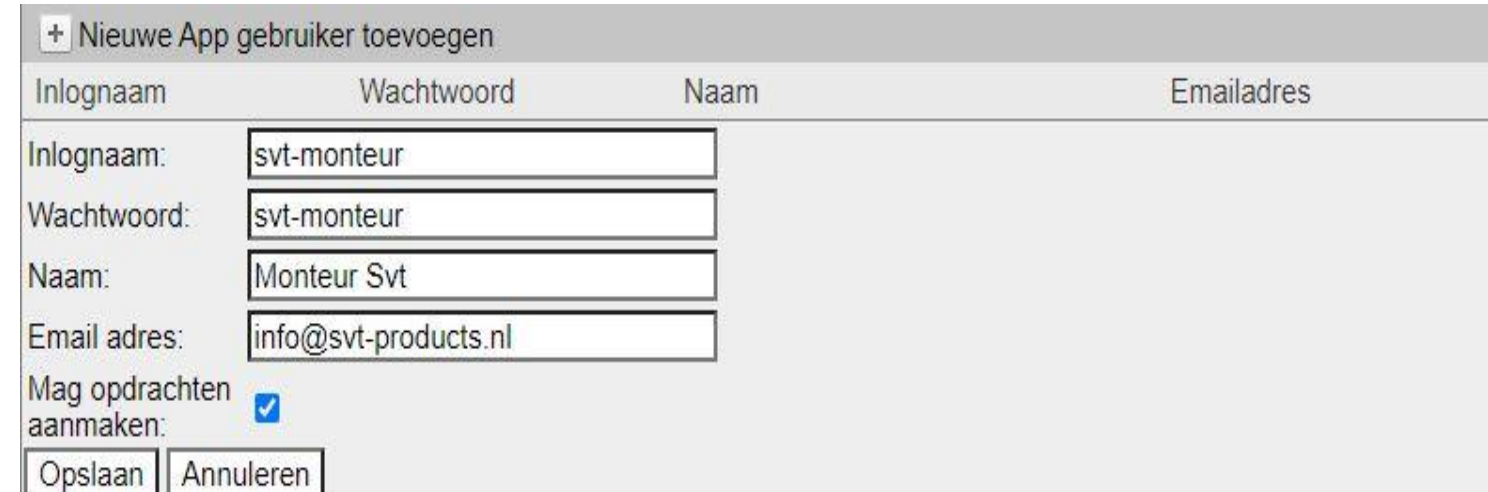

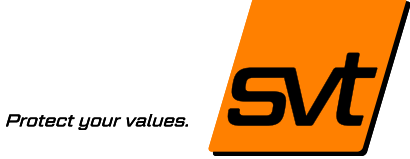

### Stap 4

#### **Aanmaken App gebruiker(s)**

#### Na opslaan van de App-gebruiker:

- Overzicht van alle App gebruikers
- Optie voor wijzigen/verwijderen

#### Beheer App gebruikers

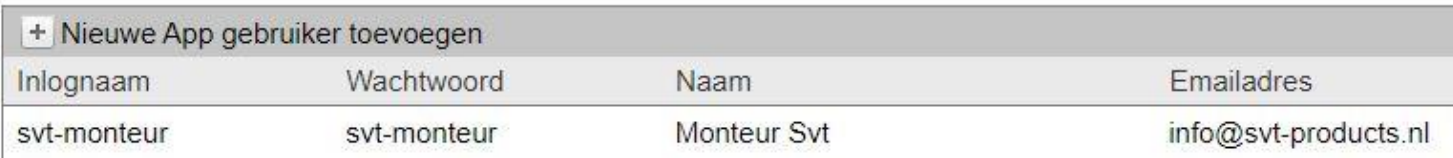

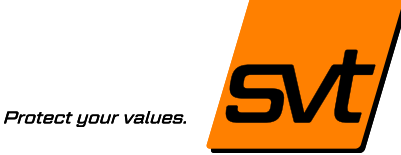

### Stap 5

#### **Toewijzen App-gebruiker aan project**

#### In het overzicht 'Projecten':

- Selecteer het project
- Selecteer in het project bij 'Toewijzen aan' de App-gebruiker
- *De App-gebruiker kan nu inloggen*

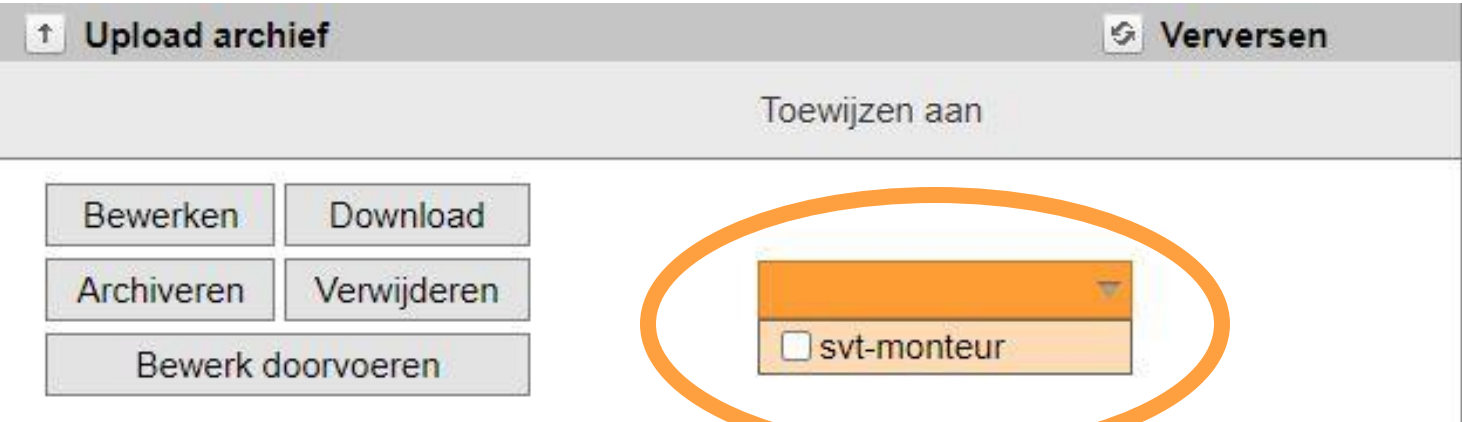

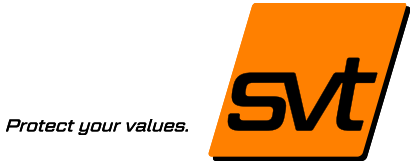

### Stap 6

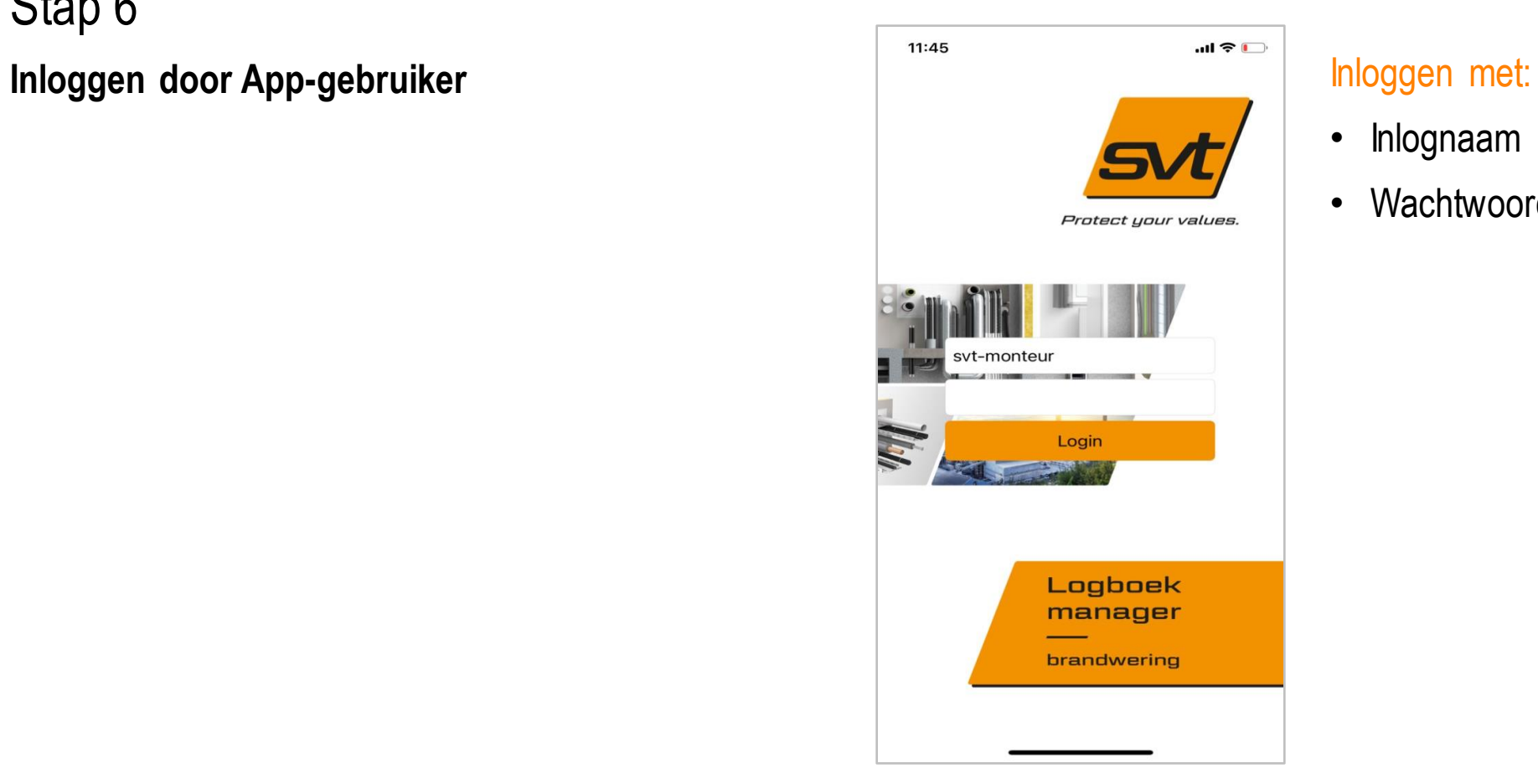

- Inlognaam
- Wachtwoord

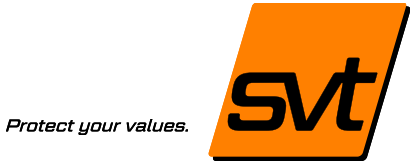

### Stap 7

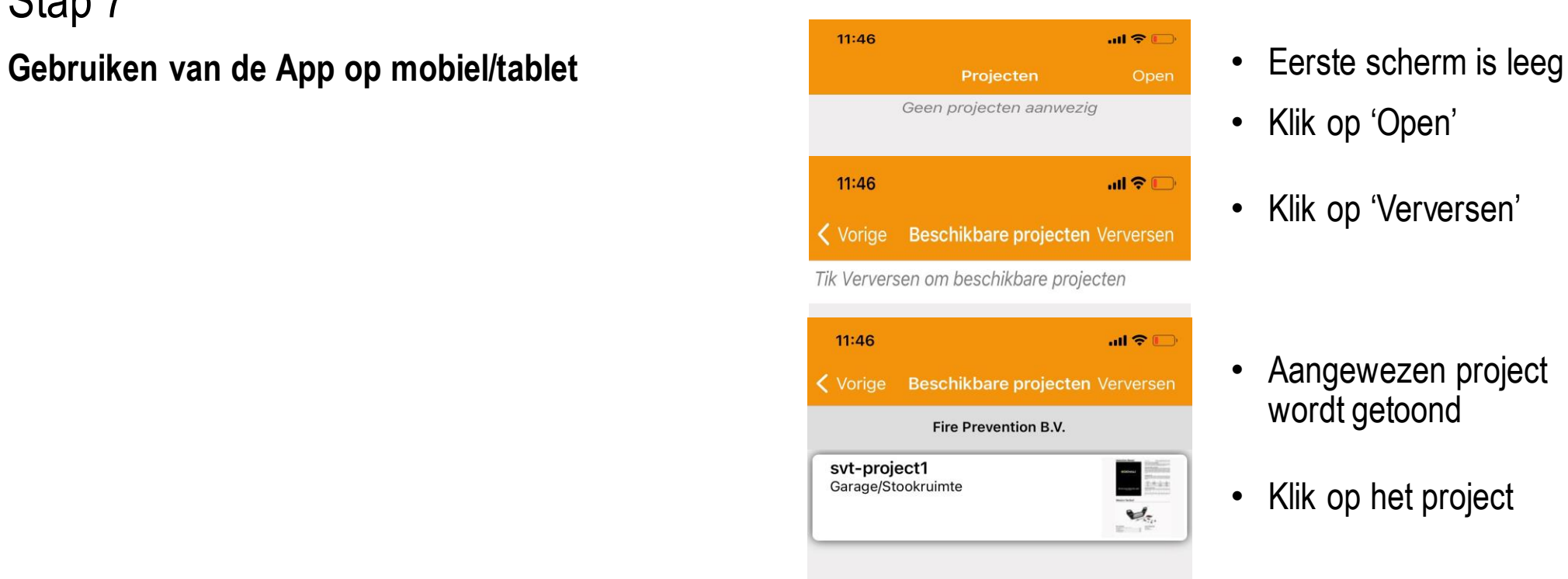

LO

Product selector

 $\ddot{\alpha}$ 

Instellingen

- 
- Klik op 'Open'
- Klik op 'Verversen'

- Aangewezen project wordt getoond
- Klik op het project

#### svt Logboek manager Brandwering 17 and 17 and 17 and 17 and 17 and 17 and 17 and 17 and 17 and 17 and 17 and 17

 $\equiv_{+}$ 

Maak project

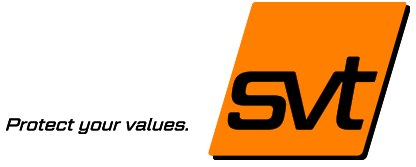

### Stap 7

### **Gebruiken van de App op mobiel/tablet** • Na het openen van het

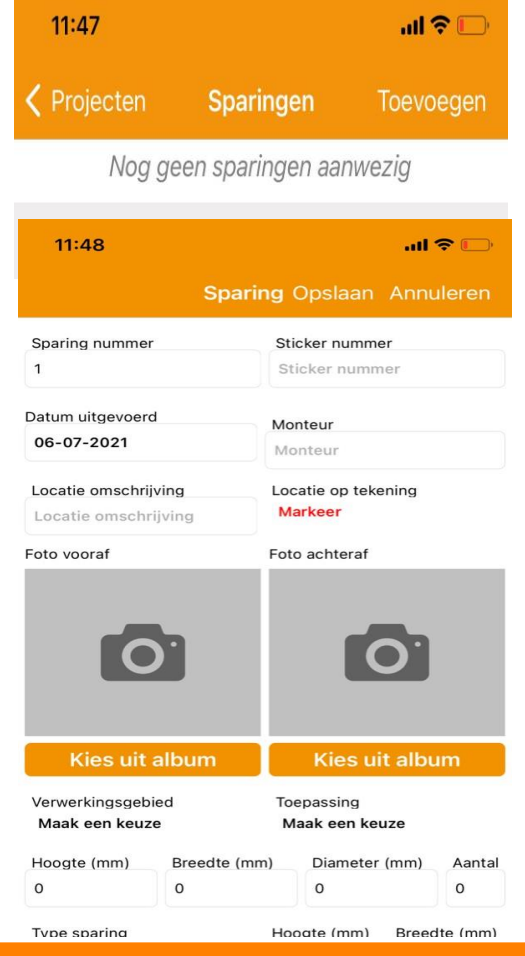

- project kunnen de sparingen worden toegevoegd
- Klik op 'Toevoegen'

• De sparing wordt geregistreerd

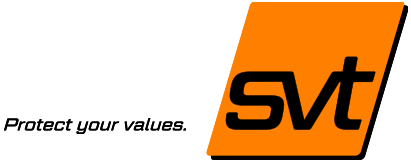

### Stap 7

#### Gebruiken van de App op mobiel/tablet **Investigent Constanting Opslaan Annuleren** Invullen:

### **Na opslaan is de sparing zichtbaar in het logboek brandwering project!**

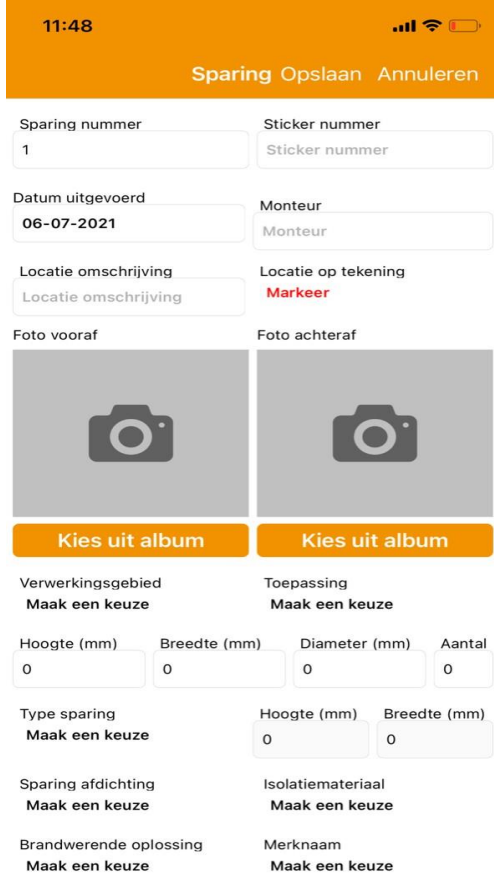

- Sparing nummer
- Sticker nummer
- Locatie omschrijving
- $\checkmark$  Locatie op tekening
- $\checkmark$  Foto vooraf (camera/album)
- $\checkmark$  Foto achteraf (camera/album)
- Diverse materiaal informatie
- ✓ Opmerkingen
- $\checkmark$  Wis invoer
- $\checkmark$  Gereed (als de sparing gereed is)

#### **Niet vergeten: 'Opslaan'**

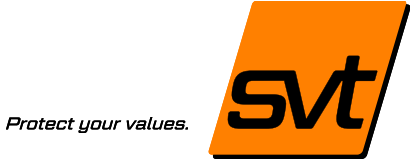

### Stap 7

### **Gebruiken van de App op mobiel/tablet** • Het project laat het

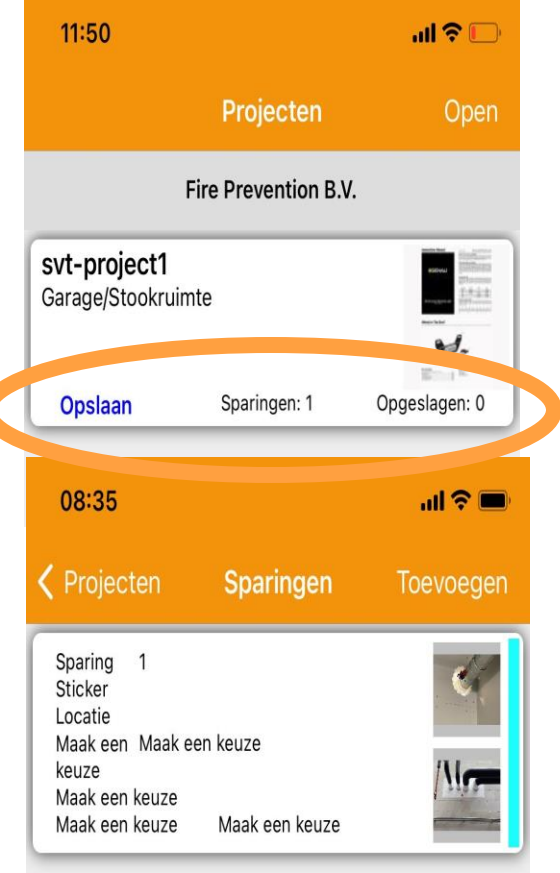

aantal opgeslagen sparingen zien

• Bij aanklikken van het project worden alle sparingen getoond. Deze kunnen dan nog worden aangepast en/of verwijderd.

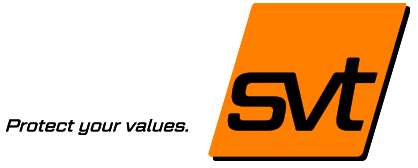

### Stap 7

#### **Gebruiken van de App op mobiel/tablet**

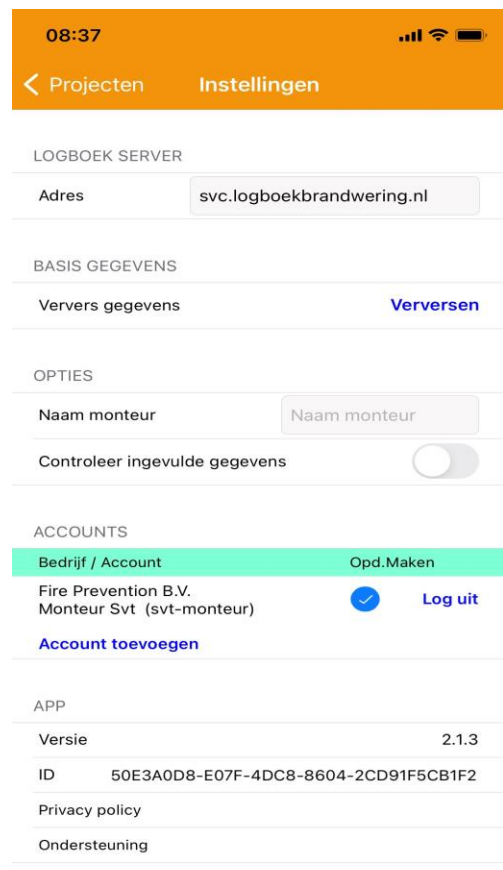

Via de 'Instellingen' in het<br>hoofdmenu kan men:

- Basis gegevens verversen
- Naam monteur als standaard instellen
- Uitloggen

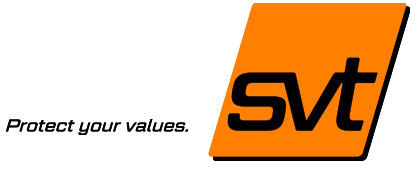

### Stap 7

#### **Gebruiken van de App op mobiel/tablet** • Tot slot sluit men het

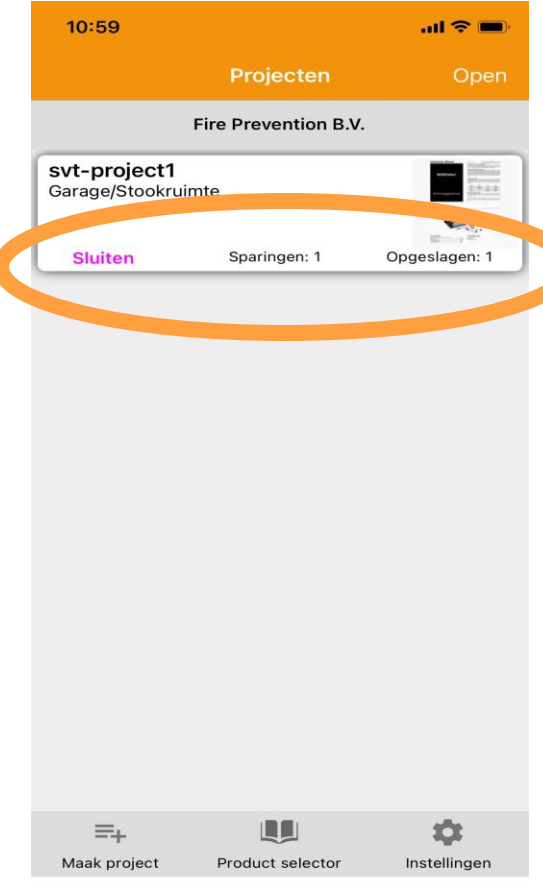

project (verdwijnt uit hoofdscherm)

• Via open kan het project weer worden teruggehaald (tenzij het is gearchiveerd)

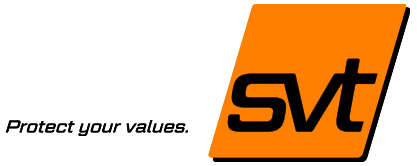

### Stap 8

#### **Rapportage**

• Klik op de link 'Rapport instellingen' (bovenaan)

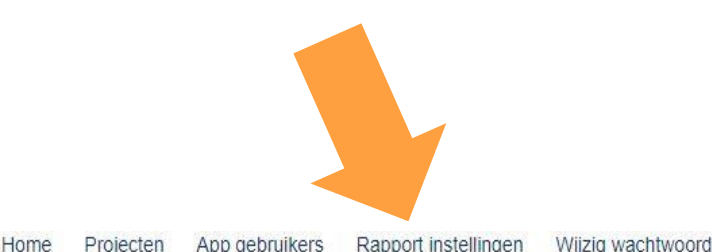

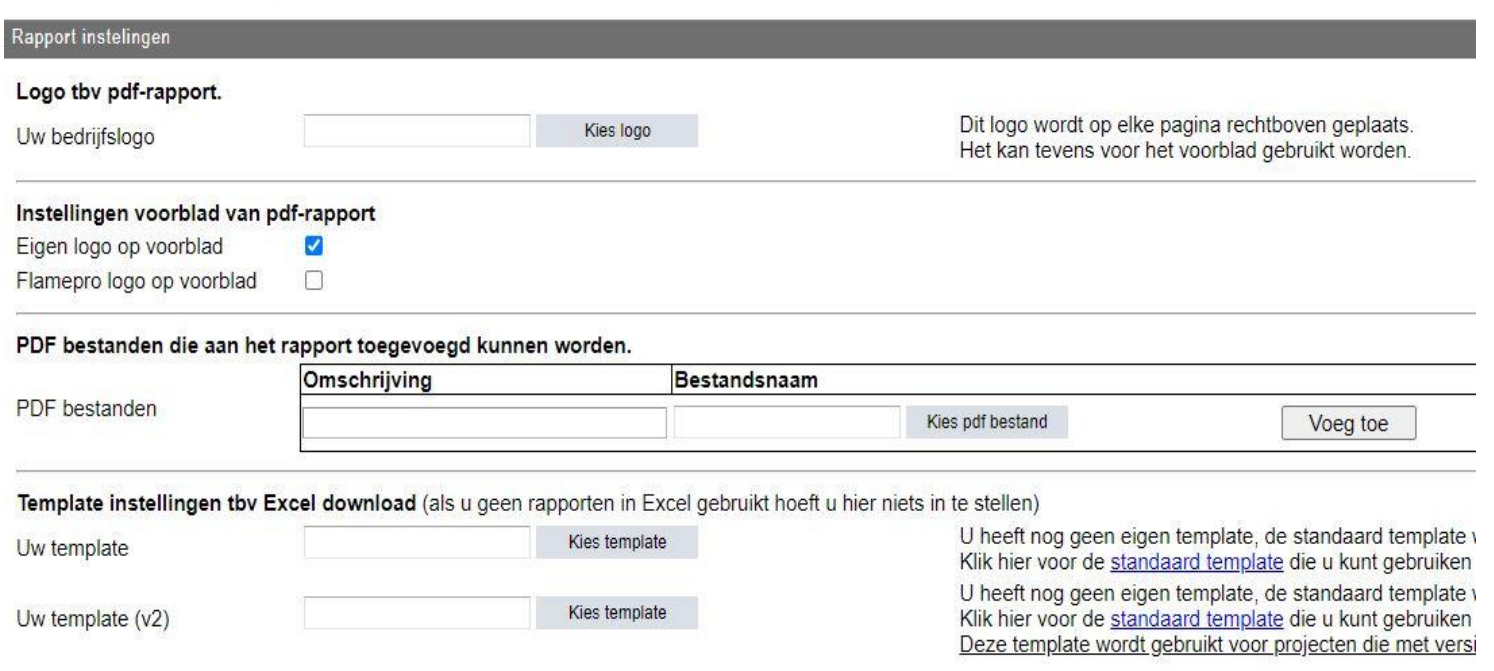

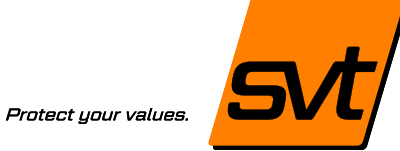

### Stap 8

#### **Rapportage**

- Selecteer het project
- Klik op 'Download

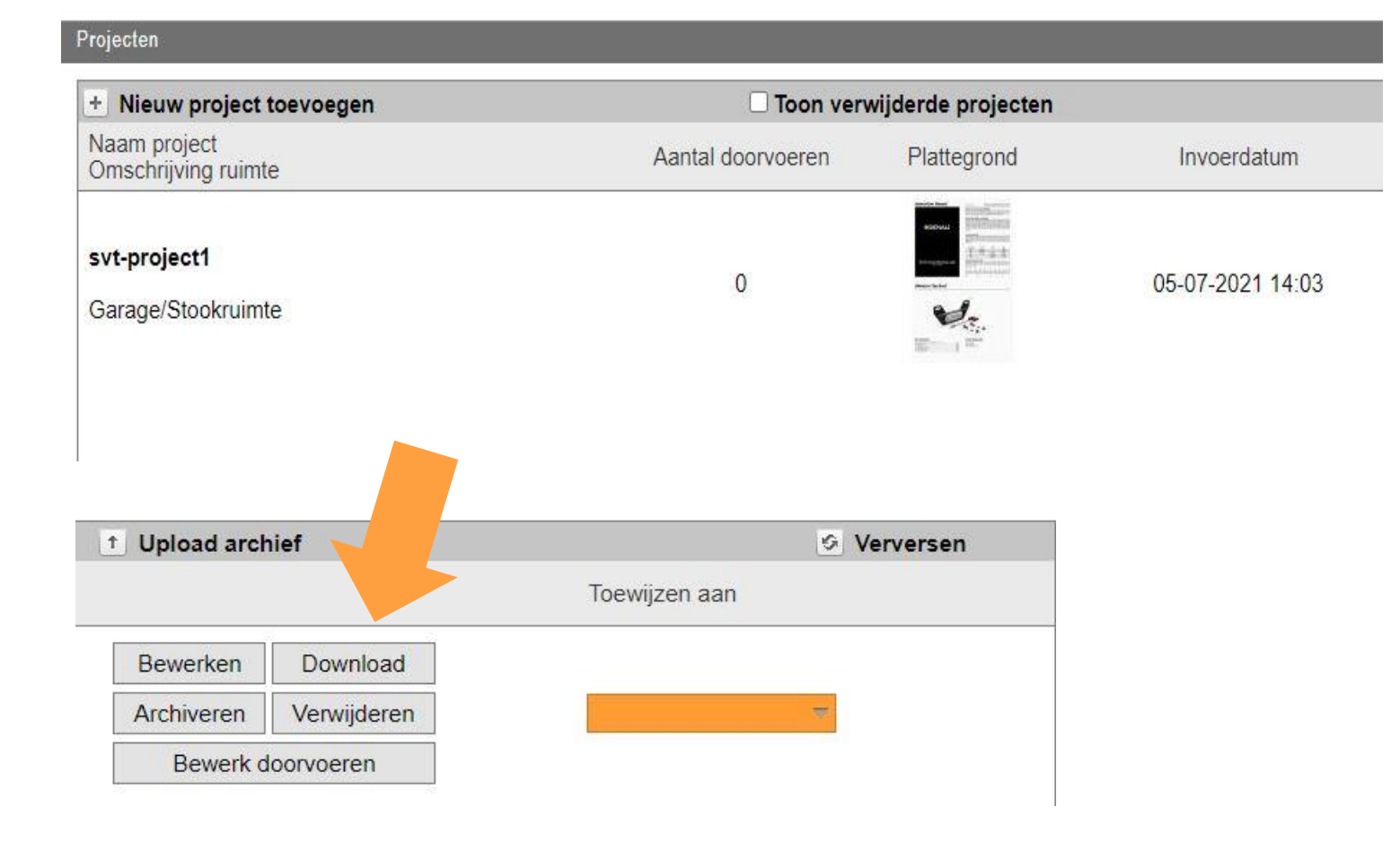

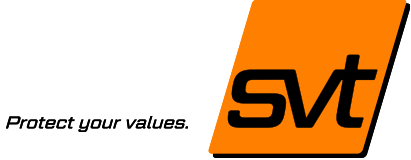

### Stap 8

#### **Rapportage**

- Selecteer de gewenste opties
- Klik op 'Genereer'
- Tot slot, klik op 'Download'

#### **U kunt het Logboek rapport van het project nu opslaan op uw computer.**

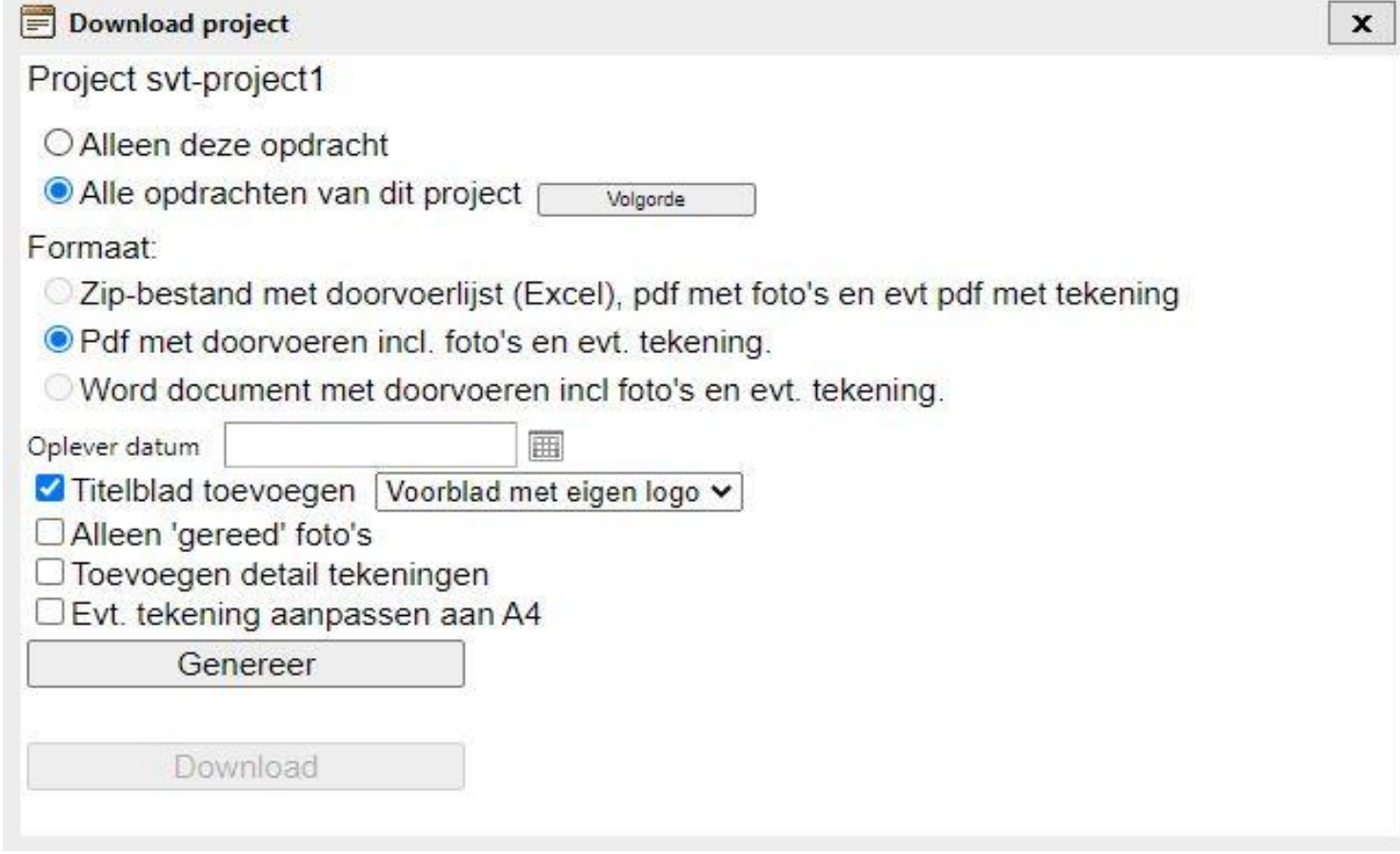

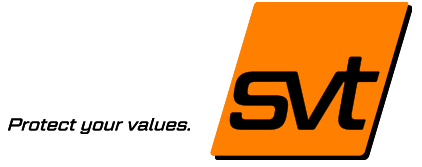

Veel succes! Nog vragen? Neem contact op.

svt Products BV Facetlaan 55 2662 NR Bleiswijk 010 727 10 44 info@svt-products.nl

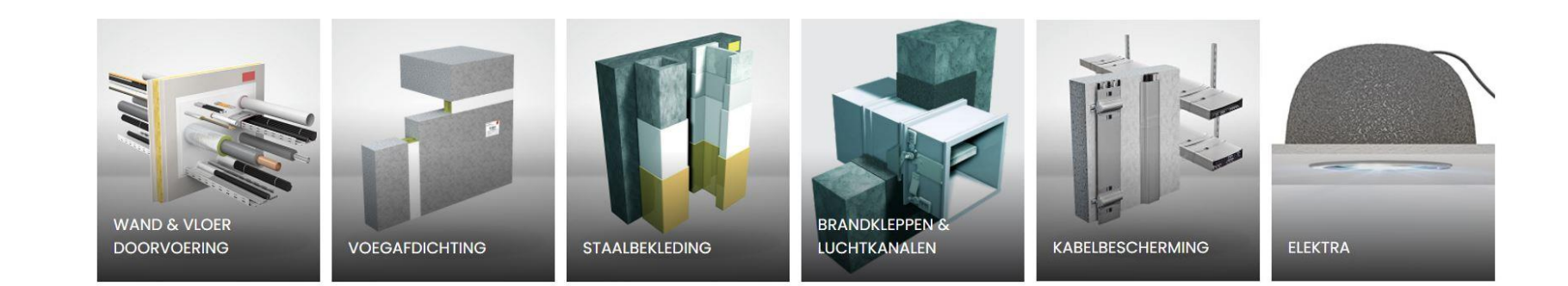